# **Contents of Vocab Help**

Press F1 for more information about using help.

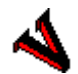

#### **About Vocab**

Introducing Vocab for Windows

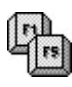

#### **Reference**

Commands, Menus, Mouse and Keyboard

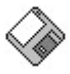

**Samples** List of all samples

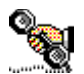

**Software service** Addresses, Information etc.

## What is Vocab ?

#### **Capabilities**

Vocab for Windows is an easy to use vocabulary testing application. You only have to write a word in two desired languages and let the computer generated a random query. Vocab includes many features like multiple choice, use of special characters, building of chapters, various print options etc. You can even tell the computer to speak to you if you have entered a word/expression correct or wrong.

For more information on creating a vocabulary file check out the Assistant in the help menu.

This application is also available in German. For more information on translated software contact **Dart Software**.

#### **Disclaimer of Warranty**

THIS SOFTWARE AND THE ACCOMPANYING FILES ARE SOLD "AS IS" AND WITHOUT WARRANTIES AS TO PERFORMANCE OF MERCHANTABILITY OR ANY OTHER WARRANTIES WHETHER EXPRESSED OR IMPLIED. Because of the various hardware and software environments into which Vocab may be put, NO WARRANTY OF FITNESS FOR A PARTICULAR PURPOSE IS OFFERED.

Good data processing procedure dictates that any program be thoroughly tested with noncritical data before relying on it. The user must assume the entire risk of using the program. ANY LIABILITY OF THE SELLER WILL BE LIMITED EXCLUSIVELY TO PRODUCT REPLACEMENT OR REFUND OF PURCHASE PRICE.

# Reference

**Menus** Overview of all commands

**Toolbar** Fast access to often used commands

**Mouse** All mouse commands

**Keyboard** All keyboard commands

**Assistant** An introduction

System requirements

# Samples

### **Included sample files**

### **Basic English-German vocabulary**

Files: Ed\_\_\_\_\_\_1.vcw to Ed\_\_\_\_\_7.vcw

# Software service

If you have questions about prices, license agreements, update conditions, actual software and support please contact:

Dart Software c/o Dominique Kull Auf der Lyss 14 4051 Basel **Switzerland** Tel.: +41 (061) 261 72 66 Internet: 100120.2070@compuserve.com CIS: 100120,2070

## Menus

Overwiev of all commands

File

Edit

View

**Chapter** 

**Query** 

**Options** 

Help

# Symbolleiste

Fast access to often used commands

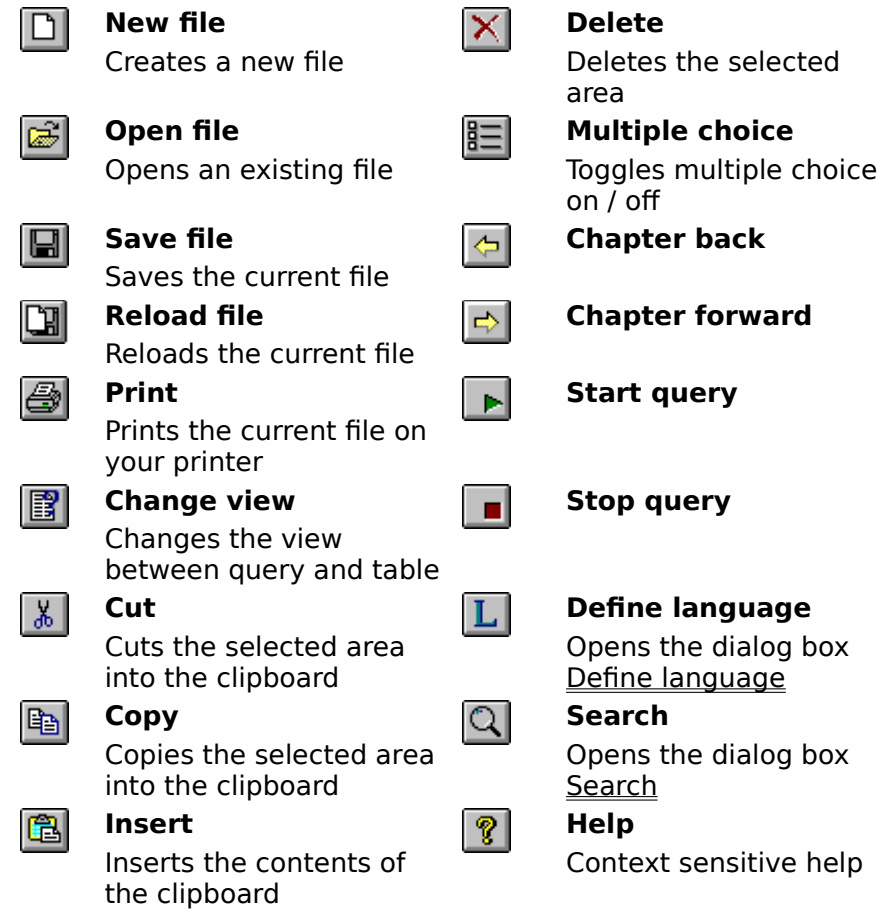

## Mouse

All mouse commands

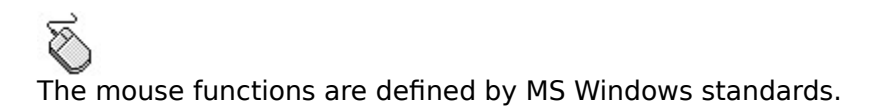

**Left button** Standard button

## **Middle button / Right button & Shift**

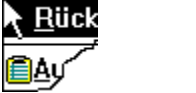

Opens a edit popup menu

**Right button** Opens the **KeyFind** window

# Keyboard

All keyboard commands

The keyboard functions are defined by MS Windows standards.

### File Menu

#### **Command Shortcut**

#### **New...**

Creates an empty vocabulary file with one chapter

#### **Open...**

Opens a Vocab VCW file. Vocab 3.0 supports two file formats including the Vocab 2.2 file format.

#### **Save**

Saves your work on a data storage device. Using it for the first time it the same effect like "Save as..."

#### **Save as...**

Saves a file under a defined name

#### **Reload**

Reload<br>Reloads the current file<br>Icon for "Reload"

#### **Printer settings...**

Opens the Printer settings window . For more information about configuring your printer, refer to the related manuals.

#### **Print...**

Prints the current file on your printer.

Related topic: Print

#### **Last files...**

Opens the four last used files.

#### **Execute...**

Opens some standard windows applications.

### **File info...**

Opens the File Information window.

#### **Exit**

Exits Vocab for Windows

Ctrl+N Icon for "New..."

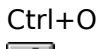

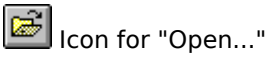

Ctrl+S **ID** Icon for "Save"

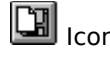

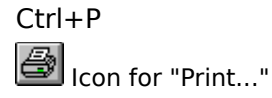

 $Ctrl+X$ 

### Edit Menu

#### **Command Shortcut**

#### **Undo**

Undoes the last operation. Same as Undo command on the Edit menu.

#### **Cut**

Deletes table data and puts it on the Clipboard.

#### **Copy**

Copies table data onto the Clipboard.

#### **Insert**

Inserts Clipboard data.

**Delete** Deletes the actual selection.

#### **Define Vocabulary...**

 $\mathcal{L}=\{1,2,3,4,5\}$ 

Opens the Define Vocabulary window

Related topic: Define Vocabulary

# **Swap languages**

Swaps the languages.

#### **Search for...**

Searches for a string in the currently loaded vocabulary

Related topic: Search

#### **Search next** Searches for the next match

# Query Menu

#### **Command Shortcut**

#### **Start**

Start a query with the current query settings

#### **Stop**

Exits a query session.

Alt+Bcksp

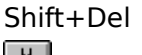

**EX**ICON for "Cut"

Ctrl+Insert

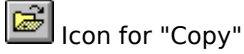

Shift+Insert

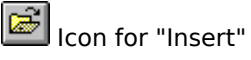

Delete

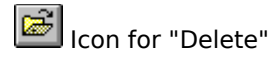

 $Ctrl + E$ 

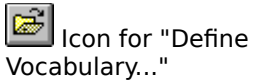

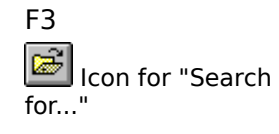

 $Ctrl + F$ 

Ctrl+B  $\overline{\mathbf{z}}$ Icon for "Start"

Ctrl+I 乙 Icon for "Stop" **Query in...** Chooses the desired query language.

**Multiple choice** Toggles multiple choice on/off.

**Query settings...** Opens the dialog: Query settings Ctrl+M Icon for "Multiple choice"

# View Menu

### **Command Shortcut**

**Query** Changes the view to query.

### **Table**

Changes the view to table.

 $\mathcal{L}=\{1,2,3,4,5\}$ 

### Related topic: Table

**Toolbar** Hides/shows the Toolbar.

Ctrl+Q Icon for "Query"

Ctrl+T

# Chapter Menu

### **Command Shortcut Edit...** Opens the "Edit chapter" window. Shift+F5 **Delete** Deletes the current chapter. Shift+F6 **Add...**

Adds a new chapter to your file.

### **Go to...**

Goes to a defined chapter.

# Options Menu

### **Command Shortcut**

**Settings...** Opens the **Settings** window.

### **KeyFind...**

Opens the **KeyFind** toolbox.

Shift+Ctrl+F5

Ctrl+K

# Help Menu

#### **Command Shortcut**

**Index** Shows the Vocab for Windows Help Index

#### **Suchen...**

Searches for a topic in Vocab Help

#### **Assistant...**

Opens the Assistant toolbar. The assistant gives your tips on building a vocabulary.

#### **Help on Help**

.

#### **About Vocab...**

Information about Vocab for Windows 3.0

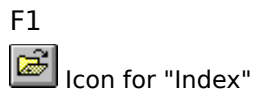

# Search

### **Options dialog**

#### **Search for**

Enter here the string to search for.

**Direction**

Sets the search direction.

**Up**

Searches from the selection to the beginning of the table.

**Down**

Searches from the selection to the end of the table.

#### **Match case**

Searches only matches with the correct case.

#### **Word only**

Searches for a word only, not for words in words.

# KSystem requirements

#### **For Vocab 3.0**

- 386DX Processor  $\blacksquare$
- $\blacksquare$ 4MB Memory (RAM)
- 1 MB Harddisk drive space  $\blacksquare$
- $\blacksquare$ VGA Video card
- Windows 3.x, 95, NT or higher  $\blacksquare$

#### **Recommended**

- 486,Pentium  $\blacksquare$
- $\blacksquare$ SVGA Video card
- $\blacksquare$ MPC compatible sound card

Trademarks: Word, Microsoft and Microsoft Windows are registered trademarks of Microsoft Corp. Pentium is a registered trademark of Intel Corp.

KeyFind

### **Description**

Inserts 1 of 10 predefined text strings from a toolbar.

The keys can be freely defined in the Settings dialog. KeyFind is very useful for abbreviations and

special characters.

The KeyFind toolbar is available in Table and Query mode by clicking with the right mouse button.

# KLayout dialog

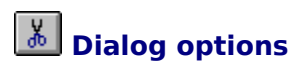

With this dialog you can set the layout settings of your print. With the &V &T &D characters you can insert the vocabulary title, time and date.

With the checkbox "First page only" you can select between all pages with title or only the first one.

With the "Numerate page" checkbox you can numerate all pages.

The button Reset resets all page borders.

# KPrint dialog

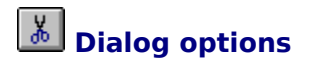

With the Language1, Language2 checkboxes you can choose the language to be printed. If you select only one checkbox you will get a line drawn on the side of the corresponding word instead of a word.

#### **Chapters:**

Select here the chapters to be printed.

#### **Random print**

With this checkbox you can generate a random choice of words. Set the number of words in the drop-down box below.

#### **Layout**

Opens the Layout dialog

# Define Vocabulary dialog

# **Dialog options**

Here you can set the languages you wish to use. For example select one from the drop-down boxes below.

With the Font buttons you can set a specific font for each language

**Note** You can only see the specific fonts by printing your vocabulary.

# Edit chapters dialog

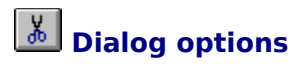

Here you can add, modify or delete the chapters in your vocabulary.

# Settings dialog

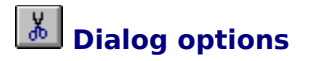

#### **AutoSave**

Saves your file automatically while you are working in the specified intervals.

#### **Sound**

Sets the volume of your sound output device.

#### **Note** This function requires a sound card. Vocab supports virtually any kind of sound card.

#### **KeyFind**

Sets the KeyFind buttons. The "Standard" button resets all buttons to the standard texts.

# Query Settings dialog

#### **With the "More..." button you set the advanced setting for your query.**

# **Dialog options**

### **Query**

**Second chance** If you use this option you can try several times your chance.

#### **Sound**

Enables / disables the sound option.

#### **Automatic entry**

As soon as you enter a word that has the same length as the correct word, your entry is checked.

#### **Repeats after errors:**

Specifies how many times you are asked for the same word/expression after you misspelled or didnt know the word.

#### **Chapters:**

Here you can choose the chapters to use in your next query. The choice of words in the chapters is completely random.

#### **Number of words:**

Select here how much words you desire to be asked for.

#### **Time limit:**

Specifies the time limit for each word/expression entry.

#### **Query (advanced)**

#### **Tolerance**

Insert here the words/characters/expressions that should be ignored during your query.

#### **Use double expressions**

Divides the words that are separated by the "¦" character into two words with the same meaning.

e.g.: German: "Auto" English: "auto¦car". if you use this option the word "Auto" will be asked twice. If you are using the multiple choice option the both words are required .

#### **Ignore expressions in    [] brackets**

If you use this option you wont have to know whats in the brackets during a query.

#### **Mark errors**

With this option enabled you will see the repeated words/expressions that you didnt know the first time marked by a red cross.

# Using the Assistant

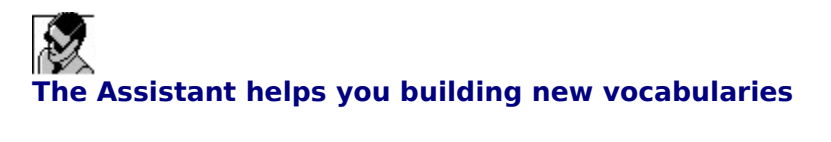

To open the Assistant select Assistant... from the Help menu.

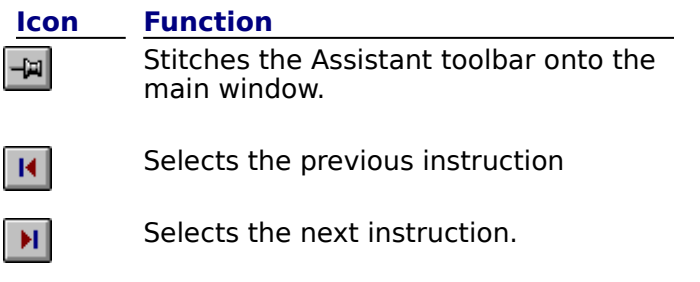

The «Topic» button opens the selected instruction.

### **VOCAB.INI**

Is a file where all Vocab settings are saved.

### **File**

All files are saved in the Vocab 3.0 file format.

### **ANSI**

The Windows 3.x 8-Bit character set of the American National Standards Institute.

## KQuery

#### **Standard**

The query is made completely random and if you enter the wrong translation you will be asked for the word/expression until you enter it correct. All query settings can be changed in the <u>Query settings dialog</u>.

#### **Multiple choice**

If you select multiple choice from the Query Menu or from the toolbar you will get a multiple choice query. All query settings can be changed in the Query settings dialog.

# KTable

#### **Description**

In the Table view (main view) you can create or edit new vocabulary/chapters etc.

To enter a word/expression you only have to press a key. After you finished your entry press return and the selection will automatically jump to the next cell.

**Note** At the end of each chapter, after 200 words/expressions, a new chapter is built automatically.